再生する 再生する

本機は【液晶モニター】を備えていますので、記録されているファ イルを本機だけで確認することができます。

# 基本的な再生のしかた

記録されているファイルを順次送ったり戻したりしながら見るこ とができます。

- **1.** 【▶】(PLAY)を押します。
	- PLAYモードになり、再生で きる状態になります。
	- 【液晶モニター】に画像または メッセージが表示されます。

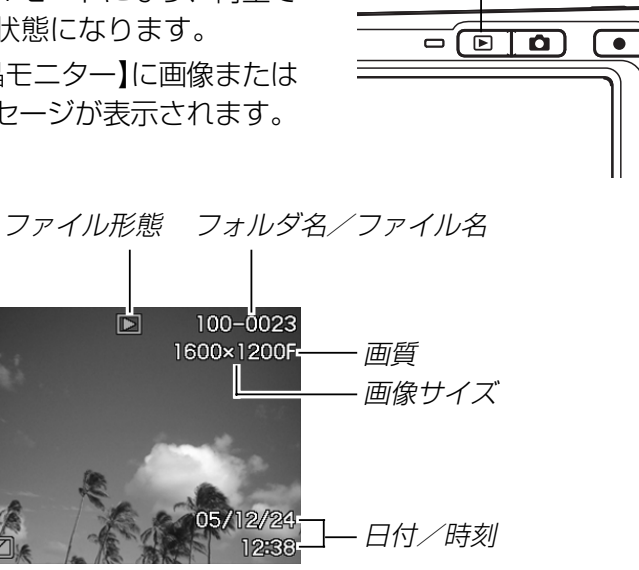

 $\sqrt{2}$ 

e<br>|a

**2.**【◀】【▶】でファイルを見ていきます。

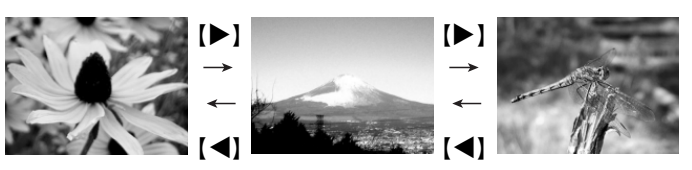

【】を押す:進みます。

【】を押す:戻ります。

- •【◀】【▶】を押し続けると、ファイルは早送りされます。
	- 初めに表示される画像は簡易画像のため、粗い表示に なっていますが、すぐ後に精細な画像が表示されます。 ただし、他のデジタルカメラからコピーした画像は、こ の限りではありません。

# 音声付き画像を再生する

音声付きの画像( の)が表示される画像)を見るときは、下記のよ うに操作してください。

- **1. PLAYモードにして【◀】【▶】で音声付き画像を表示させ** ます。
- **2.**【SET】を押します。
	- 画像に録音された音声が スピーカーから再生され ます。

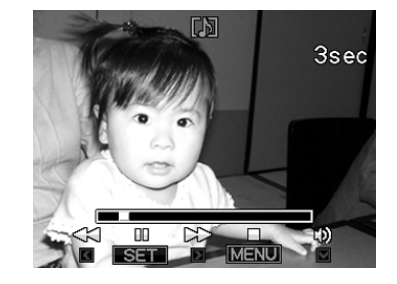

- 音声再生中に、次のような操作ができます。 音声を早戻し/早送りする .............【◀】【▶】を押し続ける 再生と一時停止を切り替える.........【SET】を押す 音量を調整する ................................【-】を押した後、【】 【▼】を押す 表示内容を切り替える ....................【】(DISP)を押す 再生を中断する ................................【MENU】を押す
- **重要! •** 音声付き画像の音量調整は、再生/一時停止中に可能で す。

# 画像を拡大して表示する

撮影した画像を8倍まで拡大して表示させることができます。

- **1. PLAYモードにして【◀】【▶】で拡大したい画像を表示さ** せます。
- 2. 【ズームボタン】の (側を押 して、画像を拡大します。
	- 画像の右下に拡大されてい る位置が表示されます。
	- •【BS】を押すと、倍率など の表示のオン/オフがで きます。

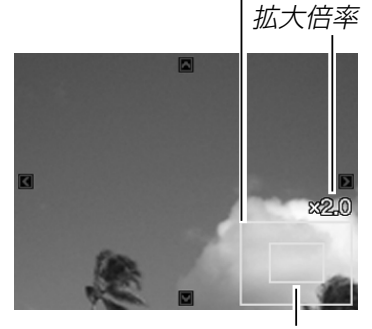

拡大されている位置

画像の外周

- **3. 【▲】【▼】【◀】【▶】で拡大した画像を上下左右にスクロール** することができます。
- **4.**【MENU】を押すと、画像は元の大きさに戻ります。
- 重要! 画像のサイズによっては、8倍までの拡大表示ができな い場合があります。

# 画像サイズを変える(リサイズ)

撮影した静止画像を、次の3種類のサイズに変えることができま す。

- 1600×1200pixels のUXGA サイズ: 写真のL判サイズ以下で印刷する場合に最適です。 1280×960pixels のデータより精細です。
- 1280×960pixels のSXGA サイズ: 写真のL判サイズ以下で印刷する場合に最適です。
- 640×480pixelsのVGAサイズ: メールに添付する画像やホームページに貼り付ける画像に最適 です。
- **1.** PLAYモードにして【MENU】を押します。
- **2.**"再生機能"タブ→"リサイ ズ"と選び、【】を押しま す。
	- 静止画が【液晶モニター】 に表示されているときの み操作することができま す。

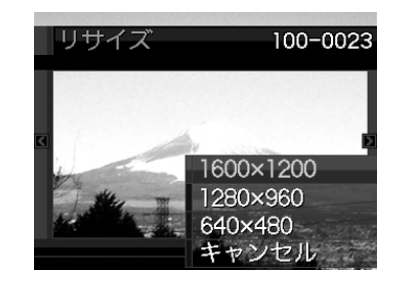

**3.**【】【】でサイズを変えたい画像を表示させます。

- **4.【▲】【▼】**でリサイズ内容を選び、【SET】を押します。
	- リサイズを中止したいときは、"キャンセル"を選びま す。
- 重要! リサイズした画像は、リサイズする前の画像とは別に最 新ファイルとして保存されます。
	- 次の画像はリサイズできません。
		- -画像サイズが640×480pixels以下の画像
	- -動画、ボイスレコードファイルのアイコン
	- -モーションプリント機能により作成した画像
	- このカメラで撮影した画像以外の画像
	- リサイズした画像を保存できるだけのメモリー容量が 残っていない場合は、リサイズできません。
	- リサイズした画像をカメラで表示した場合、日付はリサ イズした日付ではなく、撮影した日付が表示されます。

# 画像の一部を切り抜く(トリミング)

拡大した画像から必要な箇所を切り抜くことができます。

- **1. PLAYモードにして【◀】【▶】でトリミングしたい画像を** 表示させます。
- **2.**【MENU】を押します。
- **3.**"再生機能"タブ→"トリミン グ"と選び、【▶】を押しま す。
	- 画像の右下に切り抜かれ る部分の位置が表示され ます。
	- 静止画が【液晶モニター】 に表示されているときの み操作することができま す。

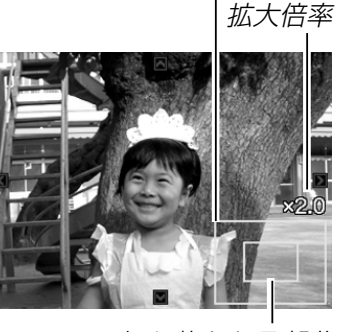

画像の外周

切り抜かれる部分

- **4.**【ズームボタン】を押して、画像を拡大/縮小します。
	- 【液晶モニター】に表示されている画像部分が切り抜かれる 部分となります。

*5.* **【▲】【▼】【◀】【▶】**で切り抜きたい部分を上下左右にスク ロールします。

#### **6.**【SET】を押します。

- トリミングを中止する場合は【MENU】を押します。
- 重要! トリミングした画像は、トリミングする前の画像とは別 に最新ファイルとして保存されます。
	- 次の画像はトリミングできません。 -動画、ボイスレコードファイルのアイコン -このカメラで撮影した画像以外の画像
		- -モーションプリント機能により作成した画像
	- トリミングした画像を保存できるだけのメモリー容量が 残っていない場合は、トリミングできません。
	- トリミングした画像をカメラで表示した場合、日付はト リミングした日付ではなく、撮影した日付が表示されま す。

# 動画を再生/カットする

## 動画を再生する

撮影した動画を再生することができます。

**1.** PLAYモードにして【】 【】で再生したい動画を表 示させます。

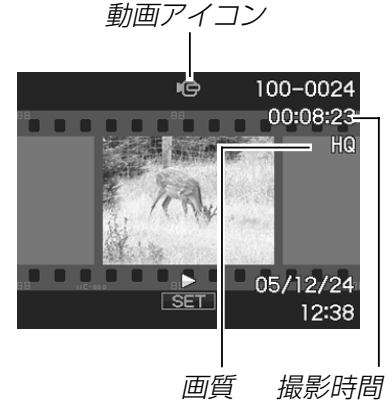

# **2.**【SET】を押します。

- 動画が再生されます。
- 動画再生中に、次のような操作ができます。 早戻し/早送りする ..................【】【】を押す -押す毎に早戻し、早送りのスピードが早くなります。 -【SET】を押すと通常の再生に戻ります。

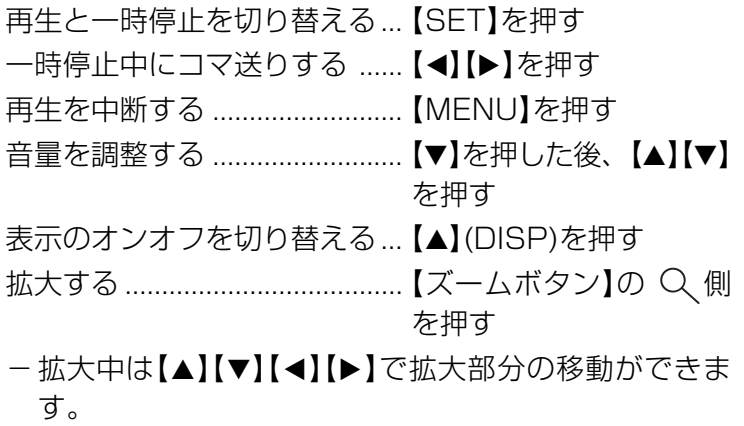

重要!• 動画の音量調整は、再生中のみ可能です。

## 動画をカットする(ムービーカット機能)

動画のカット(削除)編集ができます。

- カット(前カット) : 選択した場面から前をカットし ます。
- ■■■■■コット(中カット):選択した場面と場面の間をカッ トします。
- ■■■■■ カット(後カット) : 選択した場面から後をカットし ます。
- 重要! この操作では再生中の画像そのものをカットしますの で、カット後に消してしまった場面をもとに戻すことは できません。
	- 5秒未満の短い動画は、ムービーカットできません。
	- カット編集処理に時間がかかる場合がありますが、故障 ではありません。
	- カット編集しようとしている動画ファイルよりも残りメ モリー容量が少ない場合は、ムービーカットできませ ん。その場合は不要なファイルを消去するなどして、残 りメモリー容量を増やしてください。
	- 動画を二つに分けたり、二つの動画を一つにすることは カメラ上ではできません。ただし、同梱のソフト 「Ulead VideoStudioおまかせモードSE VCD」を使え ば、パソコン上では可能です。

■前カットと後カットのしかた

- **1.** 動画再生中に【SET】を押し ます。
	- 動画が一時停止します。

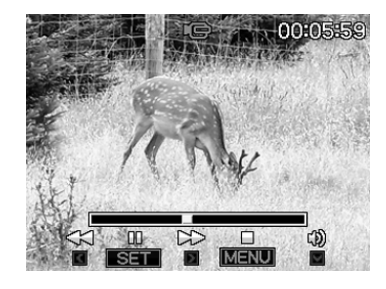

#### **2.【▼】を押します。**

- ※ PLAYモードにして【MENU】を押し、"再生機能"タブ→ "ムービーカット"と選んで【】を押しても、同じ表示に なります。
- **3.**【】【-】で" カット(前カット)"または" カット(後カット)"を選び、【SET】を押します。
	- "キャンセル"を選ぶとカットを中止します。

**4.** 下記のボタンでカットした い地点(境界のコマ)を探し ます。

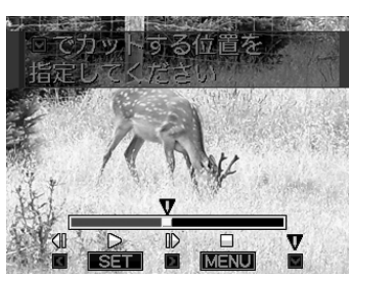

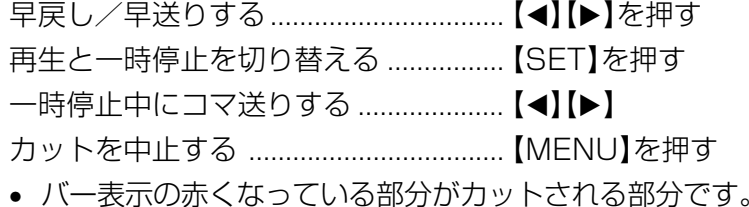

**5.** カットしたい地点(コマ)を 表示したら【▼】を押しま す。

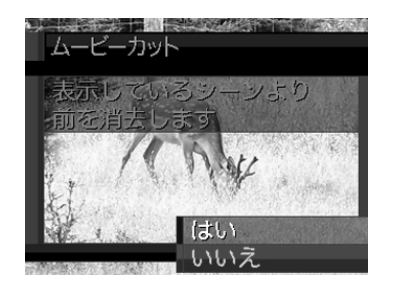

- **ゟ. [▲][▼]**で"はい"を選び、[SET]を押します。
	- "処理中です しばらくお待ちください"と表示され、この 表示が消えるとカットは完了します。
	- "いいえ"を選ぶとカットを中止します。

■中カットのしかた

- **1.** 動画再生中に【SET】を押し ます。
	- 動画が一時停止します。

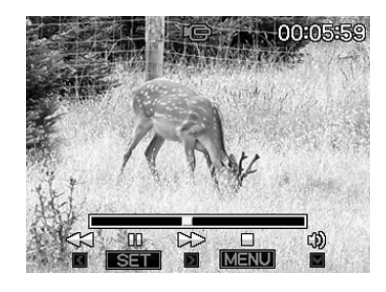

- **2.【▼】を押します。** 
	- ※ PLAYモードにして【MENU】を押し、"再生機能"タブ→ "ムービーカット"と選んで【】を押しても、同じ表示に なります。
- **3.**【】【-】で" カット(中カット)"を選び、【SET】 を押します。
	- •"キャンセル"を選ぶとカットを中止します。

## **4.** 下記のボタンでカットしたい地点(境界のコマ)を探しま す。

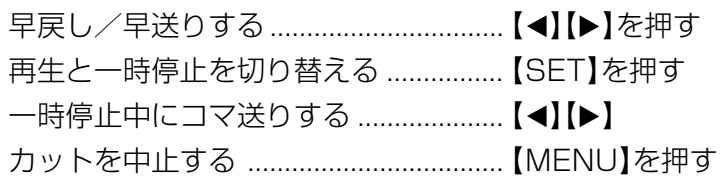

**5.** カットする始めの場面(コ マ)を表示したら【▼】を押 します。

- **6.** 操作4と同様に操作し、 カットする終わりの場面が 表示されたら【▼】を押しま す。
	- バー表示の赤くなってい る部分がカットされる部 分です。

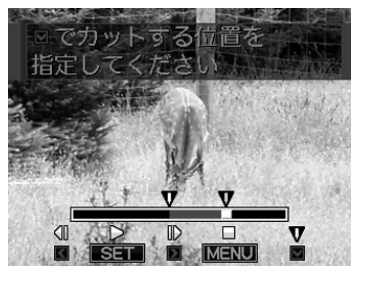

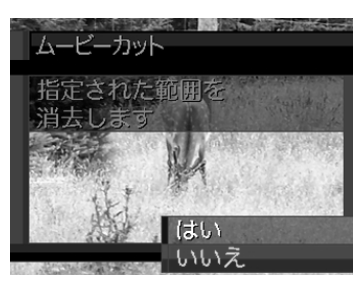

- **7. [▲][▼]**で"はい"を選び、[SET]を押します。
	- "処理中です しばらくお待ちください"と表示され、この 表示が消えるとカットは完了します。
	- "いいえ"を選ぶとカットを中止します。

# 動画から静止画を作成する(モーションプリント 機能)

本機で撮影した動画から印刷に適した静止画を作ることができま す。静止画のレイアウトは9コマと1コマの2種類です。画像サ イズは選んだレイアウトによって決まっています。

- 9コマで作成
	- (1600×1200pixels) - 選んだ場面を最も大きくレ イアウトした9コマの静止画 が1枚に記録されます。

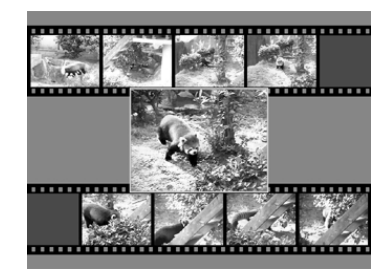

• 1コマで作成(640×480pixels)

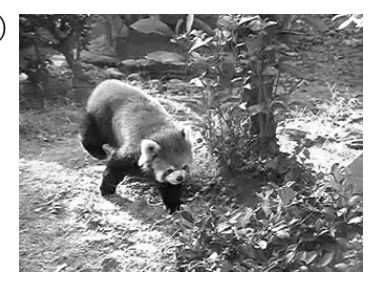

- **1. PLAYモードにして【◀】[▶]で素材にしたい動画を表示** させます。
- **2.**【MENU】を押します。

- **3. "再生機能"タブ→"モーションプリント"と選び、【▶】を** 押します。
- **4.**【▲】【▼】で作成したいレイ アウトを選びます。
	- "キャンセル"を選ぶと作 成を中止します。

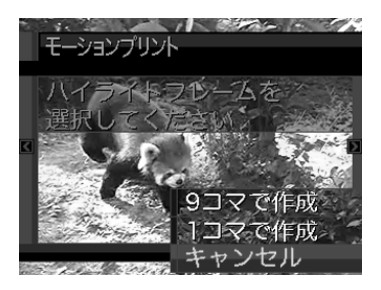

 $\Box$   $100-0023$ 600×1200

# **5.**【◀】【▶】で静止画にしたい場面を探します。

- 押し続けると早送り、早戻しができます。
- **6.** 最も良いと思うコマを選ん で、【SET】を押します。
	- 作成された画像が表示さ れます。
	- "9コマで作成"を選んだ場 合は、ここで選んだコマ が最も大きく中央にレイ アウトされます。

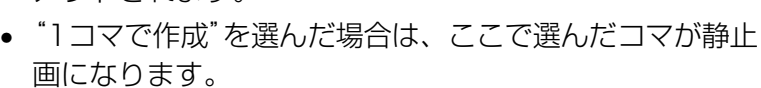

# 1つの画面に9つの画像を表示する

撮影した内容を9つまで同時に一覧表示させることができます。

## 1. PLAYモードにして【ズームボタン】の ■■側を押します。

- 9つの画像が表示され、最後に表示されていた画像が枠が 付いた状態で中央に表示されます。
- 画像の総数が9枚以下の場合は、左上から順に画像が表示 されます。枠は直前まで【液晶モニター】に表示されていた 画像に付きます。
- 【◀】【▶】を押して、枠が画面の左端、または右端まで行く と、次の9枚を表示します。
- ボイスレコードファイル(155ページ)には ♥ が表示され ます。

# **2. [▲][▼][◀][▶]**で画像を見ていきます。

例:画像の総数が20枚で、1番目の画像を最初に表示して いた場合

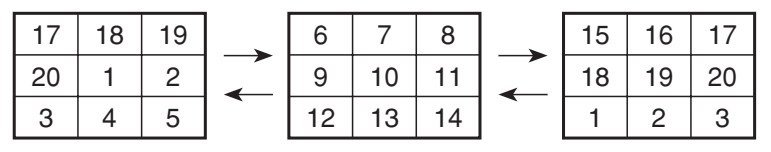

枠 年/月

 $\overline{2005.11}$ 

 $7 - 8$ 19 14 - 15 16 17 18<br>19 18 19 19 19 19 19 **20 21 22 23 24 25 26** 

Sun Mon Tue Wed Thu Fri Sat

27 28 29 30

• 通常表示(1画面表示)で見 たいときは、目当ての画 像に枠を移動して【▲】【▼】 【◀】【▶】以外のボタンを押 します。

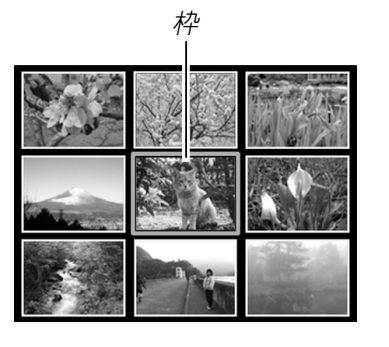

**3. 【▲】【▼】【◀】【▶】以外のボタンを押すと9画面表示は終了** します。

# <u>枠 ┃</u> カレンダー表示をする

1ヶ月分のカレンダー表示の日付上に、その日に記録した最初の ファイルを表示させて、再生したいファイルを素早く探すことが できます。

- **1.** PLAYモードにして【ズー ムボタン】の 日側を2回押 します。
	- 年/月の表示は"表示スタ イル"の設定(127ページ) に従って表示されます。
	- 各日付上にその日に記録 した最初のファイルが表 示されます。
	- カレンダー表示を終える には【MENU】または【BS】 を押します。
	- ボイスレコードファイル(155ページ)には が表示さ れます。
	- このカメラで表示できないデータの場合は 21 が表示され ます。

## **2. [▲][▼][◀][▶]**で見たいファイルのある日付に枠を移動 し、【SET】を押します。

• その日に記録した最初のファイルが表示されます。

# 画像を自動的にページめくりさせる(スライドショー)

撮影した内容を自動的に次々とページめくりさせる機能(スライ ドショー)です。ページめくりの間隔を設定することもできま す。

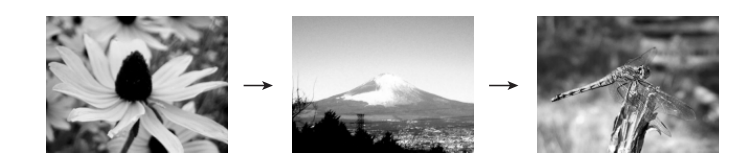

- **1.** PLAYモードにして【MENU】を押します。
- **2. "再生機能"タブ→"スライドショー"と選び、【▶】を押し** ます。
- **3.** 表示させる画像の種類や時間を設定します。

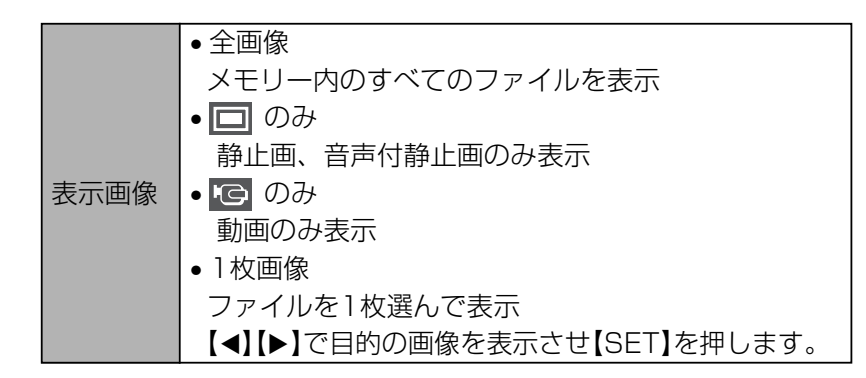

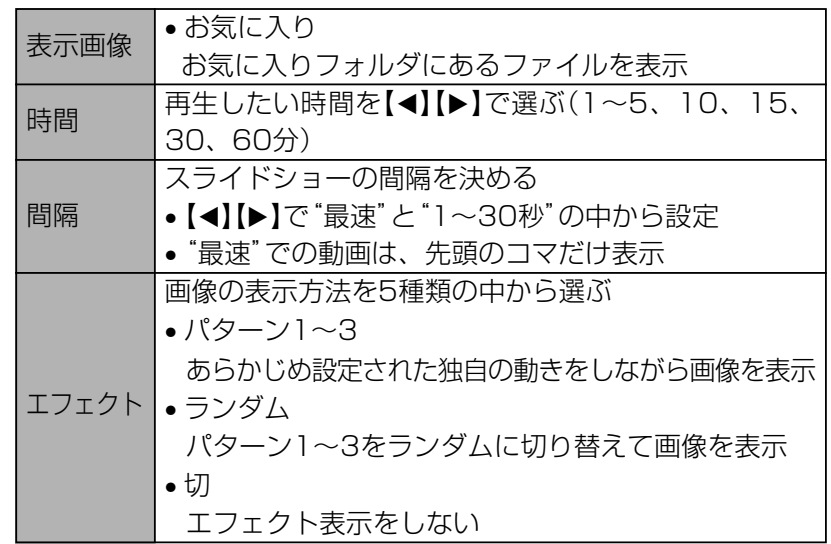

## **4.[▲] [▼]**で"開始"を選び、[SET]を押します。

- 指定した条件でスライドショーが始まります。
- **5.** もう一度【SET】を押すと、スライドショーが終了しま す。
	- •【MENU】、【▲】【▼】【◀】【▶】以外のボタンを押してもスラ イドショーは終了します。
	- •"時間"で設定した時間が経過すると自動的に終了します。

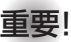

- 重要! 画面の切り替わり中はボタン操作が効かなくなります。 画面が静止しているときにボタン操作をしてください。 ボタンが効かない場合は、しばらくボタンを押し続けて ください。
	- •スライドショー再生中に【◀】【▶】を押すと、画像を送る ことができます。
	- 動画は音声とともに1回再生します。
	- ボイスレコードファイルと音声付き静止画は音声を1回 再生します。
	- •"表示画像"を"1枚画像"にしたときに動画を選ぶと、動 画は設定された時間内で繰り返し再生します。
	- スライドショーの"間隔"を"最速"に設定した場合は動 画、音声付き静止画、ボイスレコードの音声は再生され ません。"最速"以外に設定している場合は何秒に設定し ても動画と音声(音声付き静止画、ボイスレコード)は最 後まで再生されます。
	- •音声再生中に【▼】を押した後、【◀】【▶】を押すことによ り、音量を調整することができます。
	- スライドショーの"表示画像"を"お気に入り"に設定した 場合、またはスライドショーの"間隔"を"最速"、"1 秒"、"2秒"に設定した場合、エフェクトの設定は無効 となります。
	- パソコンからコピーした画像や、他のデジタルカメラの 画像では、設定した間隔より長くなる場合があります。
	- •【】(DISP)を押すことで、画面の表示内容を切り替え ることができます(26ページ)。

# USBクレードルにセットしたままスライド ショーさせる(フォトスタンド機能)

カメラをUSBクレードルにセットしたままスライドショーがで きます。電池の消耗を気にせずに、フォトスタンドのように画像 を見ることができます。フォトスタンド機能はスライドショーの 設定にしたがって表示します。あらかじめスライドショーの設定 を行ってください(106ページ)。

## **1.** カメラの電源を切り、カメラをUSBクレードルにセット します。

## **2.** USBクレードルの【PHOTO】を押します。

- スライドショーが始まりま す。
- •【MENU】を押すと、スラ イドショーの各設定項目 が設定できます。スライ ドショーを再開するに は、メニュー表示中に 【MENU】を押すか、"開 始"を選んで【SET】を押し てください。

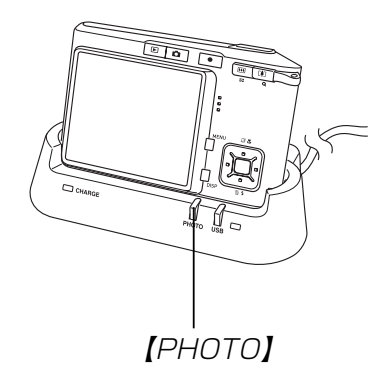

• 音声再生中に【▼】を押した後、【◀】【▶】を押すことによ り、音量を調整することができます。

## **3.**【PHOTO】を押すと、スライドショーが終了します。

重要! • スライドショー中は電池の充電ができません。充電する 場合はスライドショーを終了してください。

## 回転表示させる

画像の回転情報(向き)を画像ファイルに書き込むことができま す。再生時には回転情報をもとに画像を表示することができま す。縦置きで撮影した画像に使用すると便利です。

- **1.** PLAYモードにして【MENU】を押します。
- **2. "再生機能"タブ→"回転表示"と選び、【▶】を押します。** 
	- 静止画が【液晶モニター】に表示されているときのみ操作す ることができます。
- 3. 【◀】【▶】で回転させたい画像を表示させます。
- **4.[▲] [▼**]で"回転"を選び、 【SET】を押します。
	- •"回転"を選んだ状態で 【SET】を押すたびに、 90° ごとに右まわりに回 転します。

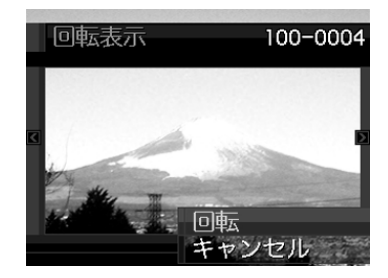

**5.**【MENU】を押して、設定を終了します。

- 
- 重要! メモリープロテクトをかけたファイルを回転させること はできません。メモリープロテクトを解除してから操作 してください。
	- 他のデジタルカメラで撮影した画像は、回転できない場 合があります。
	- 次の画像は回転表示できません。
	- -動画、ボイスレコードファイルのアイコン
	- -拡大表示された画像
	- -モーションプリント機能により作成した画像
	- 下記の場合は回転表示を設定しても、回転させる前の画 像が表示されます。
		- -9画面表示内の画像※
		- -カレンダー表示中の画像
	- ※1枚を表示した場合は回転表示します。

# 画像ルーレット機能を使う

カメラ内の画像を【液晶モニター】でルーレットのように送りなが ら1枚の画像を選択していく機能です。最後に選択される画像が どれになるかはわかりません。全く規則性がありません。

## **1. 電源が切れている状態で、【◀】を押したまま【▶】** (PLAY)を押して電源を入れます。

- 【◀】は【液晶モニター】が表示されるまで押し続けてくださ い。
- 画像ルーレットが開始され、最後に1枚の画像が選択され 止まります。
- 2. 【◀】【▶】を押すと、画像ルーレットを再開します。
- **3.** RECモードにするか、【電源ボタン】を押して電源を切る と、画像ルーレット機能は終了します。

- 重要! 動画やボイスレコードファイルは画像ルーレットの対象 となりません。
	- 静止画が1枚だけの場合は、画像ルーレット機能に入り ません。
	- 回転表示させた画像は、回転させる前の画像が表示され ます(108ページ)。
	- カメラで撮影した画像がルーレットの対象となります。 他の画像が入っていると、画像ルーレット機能が動作し ない場合があります。
	- 画像が停止してから約1分以上、次の画像ルーレットを 開始しないと、通常のPLAYモードになります。
	- 画像ルーレット機能は"REC/PLAY"の動作設定 (130ページ) が"パワーオン"または"パワーオン/オ フ"の場合に使用できます。

## 画像に音声を追加する (アフターレコーディング機能)

アフターレコーディング機能(アフレコ)により、撮影済みの画像 に音声を追加することができます。また、音声付き画像(の)が表 示される画像)に録音された音声を、記録し直すことができま す。

- 緑音形式:WAVF/ADPCM記録形式 音声を録音するためのWindows標準フォーマットです。 拡張子は".WAV"となります。
- 録音時間:1画像につき最長約30秒間
- 音声ファイルサイズ: 約165KB(約5.5KB/秒で30秒間録音時)
- **1.** PLAYモードにして【】【】で音声を追加したい画像を 表示させます。
- **2.**【MENU】を押します。
- **3.**"再生機能"タブ→"アフレ コ"と選び、【▶】を押しま す。

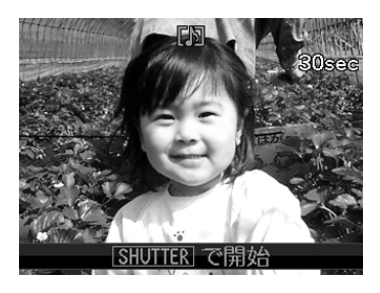

- **4.**【シャッター】を押して、音声を録音します。
- **5.**【シャッター】を押すか約30秒経つと録音を終了し、音声 を記録します。

## 音声を記録し直す

- **1. PLAYモードにして【◀】【▶】で音声を記録し直したい画** 像を表示させます。
- **2.** 音声追加(アフレコ)の手順2~3と同じ操作により"アフ レコ"を選び、【▶】を押します。
- *3.* **[▲][▼**]で"消去"を選び、[SET]を押します。
	- 音声を消すだけにしたいときは、上の手順3操作後に 【MENU】を押してください。
- **4.** 音声追加(アフレコ)の手順4~5と同じ操作により、音声 を録音します。
	- 前に録音していた音声は消え、新しい音声が録音されま す。
- 重要! 指などで【マイク】をふ さがないようにご注意 ください。
	- 録音の対象がカメラか ら遠くに離れると、き れいに録音されませ  $\mathcal{L}_{\text{loc}}$

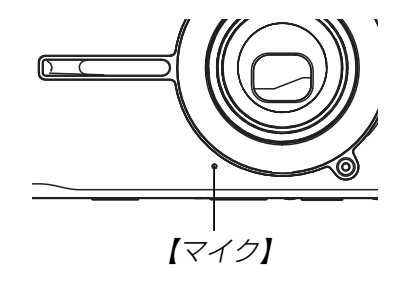

- 音声を追加した画像には、 【■】(音声アイコン)が表示さ れます。
- メモリー容量が少ないときは、録音できない場合があり ます。
- 次の画像は音声を追加することはできません。 -動画
	- -モーションプリント機能により作成した画像
	- -メモリープロテクトがかかっている画像
- 音声を記録し直した場合または音声を消去した場合、前 に録音していた音声は消え、二度と元に戻すことはでき ません。音声を記録し直す際は、よく確かめてから行っ てください。

## 音声を再生する

ボイスレコードファイルに録音した音声を再生します。

**1.** PLAYモードにして【】【】で再生したい音声が録音さ れたボイスレコードファイル( いが表示される画像)を表 示させます。

## **2.**【SET】を押します。

• ボイスレコードファイル の音声がスピーカーから 再生されます。

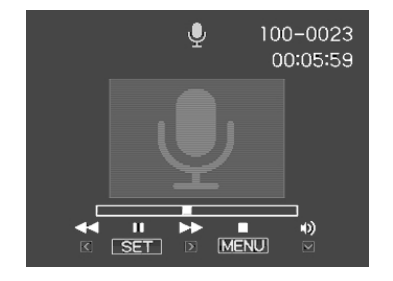

• 音声再生中に、次のような操作ができます。 音声を早戻し/早送りする ......【◀】【▶】を押し続ける 再生と一時停止を切り替える...【SET】を押す 音量を調整する ...........................【▼】を押した後、【▲】【▼】 を押す 表示のオンオフを切り替える...【 】(DISP)を押す 再生を終了する ..........................【MENU】を押す

- 重要! ボイスレコードファイルの音量調整は、再生/一時停止 中に可能です。
	- 録音時にマークを付けたボイスレコードファイルでは、 一時停止中に【◀】【▶】を押すことにより、マークを付け た位置まで再生位置を移動させることができます。続け て【SET】を押すと、マークを付けた位置から再生を始 めることができます。

# テレビに画像を映し出す

カメラで撮影した内容を、テレビの画面に映すことができます。 テレビの画面に映すには、USBクレードルを介して本機と映像 入力端子を備えたテレビを付属のAVケーブルで接続します。

- **1.** 付属のAVケーブルでUSBクレードルの【AV OUT】(AV 接続端子)とテレビの映像入力端子を接続します。
	- AVケーブルの黄色プラグをテレビの映像入力端子(黄色) に、AVケーブルの白色プラグをテレビの音声端子(白色) に接続してください。

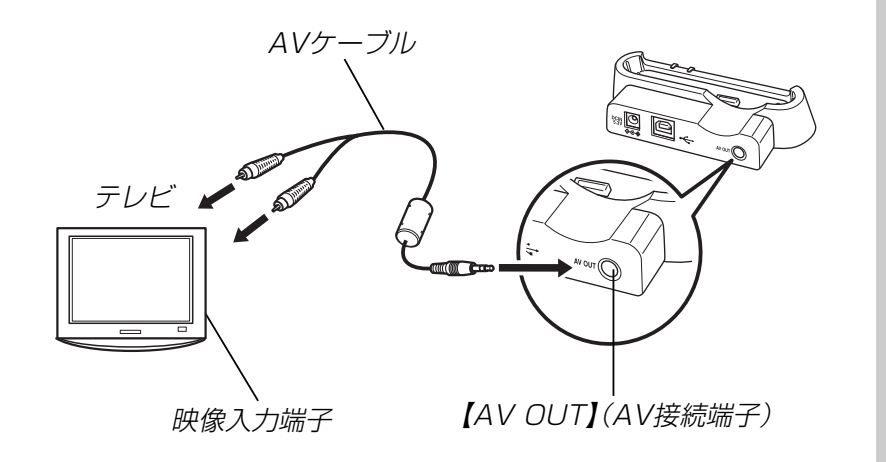

- **2.** カメラの電源を切り、カメラをUSBクレードルにセット します。
- **3.** テレビの映像入力を"ビデオ入力"に切り替えます。
- **4. カメラの【▶】(PLAY)を押してカメラの電源を入れま** す。以降、本機で再生の操作を行ってください。

- 重要! テレビに画像を映し出すとき、カメラの【●】(REC)∕ 【 】(PLAY)ボタンの動作は必ず "パワーオン"または "パワーオン/オフ" に設定しておいてください(130 ページ)。
	- •【液晶モニター】に表示されるアイコンなどは、そのまま テレビ画面に表示されます。
	- 音声はモノラルとなります。
	- テレビに画像を映し出すと、カメラの【液晶モニター】は 消灯します。
	- USBクレードルの【PHOTO】を押して、テレビの画面 でフォトスタンドのように画像を見ることができます (107ページ)。
	- テレビ画面の大きさによっては、撮影した画像の一部が 表示されない場合があります。
	- テレビに画像を映し出したとき、動画や音声の再生音量 は最大で出力されます。音量の調整はテレビのボリュー ムなどで行ってください。
	- 別売のモバイルAVケーブル(EMC-2A)でカメラの【ク レードル接続端子】とテレビの映像入力端子を直接接続 すると、カメラで撮影した内容に加えて、カメラで撮影 中の表示もテレビの画面に映すことができます。

# ビデオ出力の方式を変更する

テレビのビデオ方式に合わせて、カメラの出力信号を変更するこ とができます。ビデオ方式には、NTSCとPALの2種類がありま す。

**1.** RECモードまたはPLAYモードにして【MENU】を押し ます。

#### **2. "設定"タブ→"ビデオ出力"と選び、【▶】を押します。**

## *3.* **【▲】【▼】**で設定内容を選び、【SET】を押します。 NTSC:日本やアメリカなどで使用している方式です。 PAL :ヨーロッパなどで使用している方式です。

- 重要! ビデオ方式が異なると、正しく表示されません。
	- 本機は、NTSC方式とPAL方式のみに対応しておりま す。その他の方式のテレビ(モニター)では、画像が正し く表示されません。

消去する 消去する

ファイルを消去するには次の2つの方法があります。

1ファイル :1ファイルずつ消去する。 全ファイル:すべてのファイルを消去する。

- 重要! 一度消去してしまった記録内容は、二度と元に戻すこと はできません。消去の操作を行う際は、本当に不要な ファイルかどうかをよく確かめてから行ってください。 特に全ファイル消去の操作では、記録したすべての内容 を一度に消去してしまいますので、内容をよく確かめて から操作してください。
	- メモリープロテクトのかかったファイルは消去できませ ん。メモリープロテクトを解除してから操作してくださ い(118ページ)。
	- すべてのファイルがメモリープロテクト(119ページ) されている状態では、消去は実行できません。
	- 音声付き静止画を消去すると、画像ファイルと音声ファ イルの両方を消去します。

# 1ファイルずつ消去する

**1. PLAYモードにして【▼】** (面4)を押します。

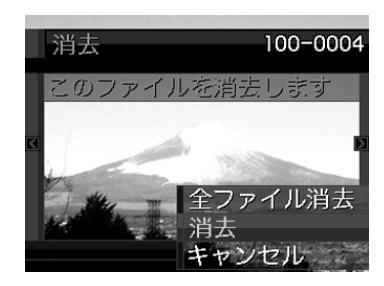

- **2.**【】【】で消去したいファイルを表示させます。
- *3.* **【▲】【▼】で"消去"を選びます。** 
	- 消去を中止したいときは、"キャンセル"を選んでくださ  $\mathcal{L}_{\lambda}$
- **4.**【SET】を押して、表示しているファイルを消去します。
	- 手順2~4を繰り返して、他のファイルを消去することが できます。
- **5.**【MENU】を押して、消去操作を終了します。

#### 消去する

# すべてのファイルを消去する

- **1. PLAYモードにして【▼】(m4)を押します。**
- **2. 【▲】【▼】で"全ファイル消去"を選び、【SET】を押しま** す。
- *3.* **[▲][▼**]で"はい"を選びます。
	- 消去を中止したいときは、"いいえ"を選んでください。
- **4.**【SET】を押して、すべてのファイルを消去します。
	- すべてのファイルが消去されると、"ファイルがありませ ん"と表示されます。

ファイルの管理について

本機では画像の撮影や再生の他、ファイルの消去防止等の設定が できます。

# フォルダの分類について

本機は内蔵メモリーやメモリーカード内に、フォルダを自動的に 作成します。

# メモリー内のフォルダ/ファイルについて

撮影した画像は連番を名前としたフォルダの中に自動的に記録さ れます。フォルダは最大900作成されます。フォルダ名は次の 通りです。

例:連番100のフォルダ名

100CASIO 連番(3桁)

各フォルダには最大9,999番までのファイルが登録できます。 10,000枚以上撮影した場合は、次の連番のフォルダが自動的に 作成されます。ファイル名は次の通りです。

例:26番目に記録したファイル名

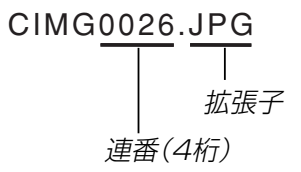

- このフォルダ名、ファイル名はパソコンで見ることができま す。カメラでの表示については25ページを参照してくださ い。
- 保存できるフォルダ数、ファイル数はサイズや画質、またはメ モリーカードの容量によって異なります。
- 詳しいフォルダ構造に関しては「メモリー内のフォルダ構造」 (155ページ)をご覧ください。

# 記録したファイルにメモリープロテクト (消去防止)をかける

大事なファイルを誤って消去してしまうことを防止する機能(メ モリープロテクト)がついています。メモリープロテクトをかけ たファイルは、消去操作(115ページ)により消去することはで きません。メモリープロテクトのかけかたには、1ファイル単 位、全ファイルの2通りがあります。

重要! • メモリープロテクトをかけたファイルでも、内蔵メモ リーのフォーマット操作(130ページ)やメモリーカー ドのフォーマット操作(134ページ)を行うと、消去さ れてしまいます。

# 1ファイル単位でメモリープロテクトをかける

- **1.** PLAYモードにして【MENU】を押します。
- **2.**"再生機能"タブ→"プロテ クト"と選び、【】を押し ます。

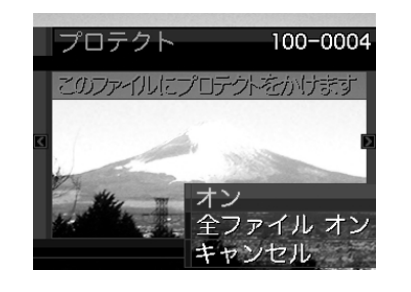

- **3.**【◀】[▶】でメモリープロテクトをかけたいファイルを表示 させます。
- **4.[▲] [▼]**で"オン"を選び、 【SET】を押します。
	- メモリープロテクトがか かり、 $\underline{\mathsf{on}}$ が画面上に表示 されます。
	- メモリープロテクトを解 除するときは、"オフ"を 選んでください。

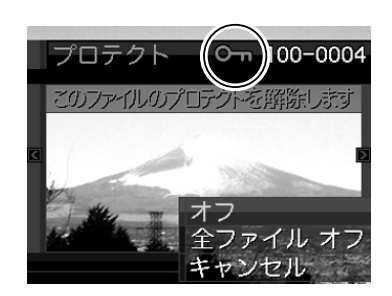

**5.**【MENU】を押して、メモリープロテクトを終了します。

## 全ファイルにメモリープロテクトをかける

- **1.** PLAYモードにして【MENU】を押します。
- **2. "再生機能"タブ→"プロテクト"と選び、【▶】を押しま** す。
- **3. [▲][v]で"全ファイル オン"を選び、[SET]を押しま** す。
	- メモリープロテクトを解除するときは、"全ファイル オ フ"を選んでください。
- **4.**【MENU】を押して、メモリープロテクトを終了します。

# お気に入りフォルダを使う

記録した思い出の風景や家族の写真など好きな静止画を「記録 フォルダ」(155ページ)から内蔵メモリーの「お気に入りフォル ダ("FAVORITE"フォルダ)」(155ページ)にコピーすることが できます。通常の再生では表示されないので、プライベートな画 像を持ち歩くのに便利です。メモリーカードを入れ替えても画像 は消えませんので、いつでも見ることができます。

## お気に入りフォルダにファイルをコピー(登録)する

- **1.** PLAYモードにして【MENU】を押します。
- **2.**"再生機能"タブ→"お気に 入り"と選び、【▶】を押し ます。

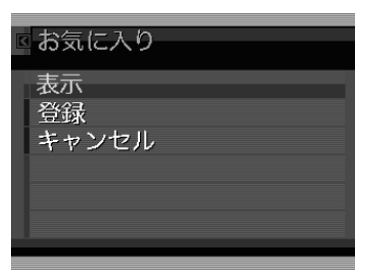

- *3.* **【▲】【▼】**で"登録"を選び、 【SET】を押します。
	- 内蔵メモリーまたはメモ リーカード内のファイル 名が表示されます。

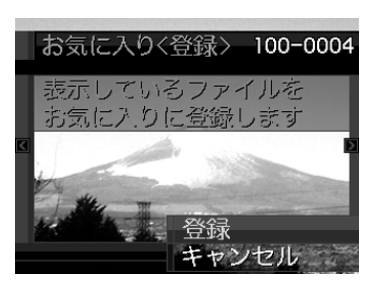

- **4.**【◀】【▶】でお気に入りフォルダに登録したいファイルを選 びます。
- **ゟ. [▲][▼]**で"登録"を選び、[SET]を押します。
	- 内蔵メモリー内のお気に入りフォルダにファイルを登録し ます。
- **ゟ.** 設定を終えるには【▲】【▼】で"キャンセル"を選び、 【SET】を押します。
	- 画像は、320×240pixelsのQVGAサイズにリサイズ してコピーされます。
		- 登録したファイルには、連番(0001~9999)がファ イル名として自動的に付けられます。ただし、登録でき るファイル数は画質等により異なり、内蔵メモリーの空 き容量の範囲内となります。
	- 重要! お気に入りフォルダにリサイズしてコピーされたファイ ルは、元の画像サイズに戻すことはできません。
		- お気に入りフォルダに登録されているファイルは、メモ リーカードにコピーすることはできません。

## お気に入りフォルダのファイルを表示する

- **1.** PLAYモードにして【MENU】を押します。
- **2. "再生機能"タブ→"お気に入り"と選び、【▶】を押しま** す。
- *3.* **[▲][▼**]で"表示"を選び、[SET]を押します。
	- お気に入りフォルダにファイルが登録されていないとき は、"お気に入りのファイルがありません"と表示されま す。
- **4.**【◀】【▶】でお気に入りフォ ルダに登録したファイル を見ていきます。

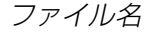

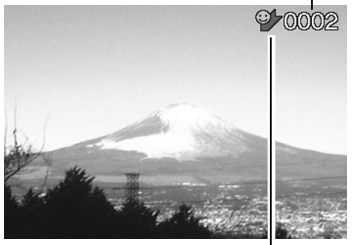

お気に入りフォルダアイコン

**5.** 表示を終えるには【MENU】を2回押します。

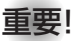

重要! • お気に入りフォルダ("FAVORITEフォルダ")は内蔵メ モリーにのみ作成されるため、パソコン上でお気に入り フォルダのファイルを表示するときは、カメラからメモ リーカードを取り出した状態でUSBクレードルにセッ トして、USB通信を行ってください(134、145ペー ジ)。

お気に入りフォルダから1ファイルずつ消去する

- **1.** PLAYモードにして【MENU】を押します。
- **2. "再生機能"タブ→"お気に入り"と選び、【▶】を押しま** す。
- *3.* **[▲][▼**]で"表示"を選び、[SET]を押します。
- **4.**【-】( )を押します。
- **5.**【◀】[▶】でお気に入りフォルダから消去したいファイルを 選びます。
- **ゟ. [▲][▼**]で"消去"を選び、[SET]を押します。
	- 消去を中止したいときは"キャンセル"を選んでください。
- **7. 消去を終えるには【▲】【▼】で"キャンセル"を選び、** 【SET】を押します。
- 重要! お気に入りフォルダのファイルは、115ページの消去 操作により消去することはできません。ただし、フォー マット操作(130ページ)を行うと、消去されてしまい ます。

お気に入りフォルダの全ファイルを消去する

- **1.** PLAYモードにして【MENU】を押します。
- **2. "再生機能"タブ→"お気に入り"と選び、【▶】を押しま** す。
- *3.* **[▲][▼**]で"表示"を選び、[SET]を押します。

**4.【▼】( ´** )を押します。

- **ゟ. [▲][▼**]で"全ファイル消去"を選び、[SET]を押しま す。
- 重要! お気に入りフォルダのファイルは、115ページの消去 操作により消去することはできません。ただし、フォー マット操作(130ページ)を行うと、消去されてしまい ます。

# カメラの音を設定する

4種類の音(起動音/ハーフシャッター音/シャッター音/操作 音)とその音量を設定することができます。

# 4種類の音を設定する

- **1.**【MENU】を押します。
- **2. "設定"タブ→"操作音"と選び、【▶】を押します。**
- **3. 【▲】【▼】で設定したい音を選び、【▶】を押します。**
- **4.[▲] [▼]**で設定内容を選び、[SET]を押します。 サウンド1~5 :内蔵されたサンプル音が鳴ります。 切 きゅうじょう : 音は鳴りません。

# 操作音量を設定する

- **1.**【MENU】を押します。
- **2. "設定"タブ→"操作音"と選び、【▶】を押します。**
- *3.* **【▲】【▼】で"【》操作音"を選びます。**
- **4.** 【◀】【▶】で再生したい音量を選び、【SET】を押します。
	- 音量は「0」(小)~「7」(大)の8段階の間で設定できます。
	- 音量を「0」に設定すると、音は鳴りません。
- 重要! 操作音の設定はビデオ出力時(113ページ)音量に反映 されます。

# 再生音量を設定する

操作音とは別に、動画や音声付き静止画の音量を設定することが できます。

- **1.**【MENU】を押します。
- **2. "設定"タブ→"操作音"と選び、【▶】を押します。**
- *3.* **【▲】【▼】で"【》再生音"**を選びます。
- **4.** 【◀】【▶】で再生したい音量を選び、【SET】を押します。
	- 音量は「0」(小)〜「7」(大)の8段階の間で設定できます。
	- 音量を「0」に設定すると、音は鳴りません。
- 重要! 再生音の設定はビデオ出力時(113ページ)音量に反映 されません。

# 起動画面のオン/オフを切り替える

RECモードで電源を入れたとき、カメラが記録している画像を起 動画面として、【液晶モニター】に表示するかどうかを切り替える ことができます。

- **1.**【MENU】を押します。
- **2. "設定"タブ→"起動画面"と選び、【▶】を押します。**
- **3. 【◀】【▶】で設定したい起動画面を表示させます。**
- **4.[▲] [▼]**で設定内容を選び、[SET]を押します。 入: 設定時に表示していた画像を起動画面として表示しま す。
	- 切: 起動画面は表示しません。

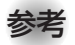

- 参考 設定可能な画像は、下記の通りです。
	- 内蔵されている専用画像
	- 静止画
	- 音声付き静止画(音声は再生されません)
	- 内蔵メモリーの空きメモリー 以下のサイズで撮影さ れた動画
- 起動画面は、1つだけ登録できます。起動画面を別の撮 影画像に変更すると、メモリー内の画像は上書きされま すので、変更する前の撮影画像に戻すときは、変更する 前の画像データが必要となります。
- 登録した起動画像は、内蔵メモリーのフォーマット操作 (130ページ)を行うと消去されます。

## ファイルの連番のカウント方法を切り替える

撮影時にファイル(画像データ)に付く連番(117ページ)のカウ ント方法を切り替えることができます。

## **1.**【MENU】を押します。

**2. "設定"タブ→"ファイルNo."と選び、【▶】を押します。** 

#### *3.* **【▲】【▼】**で設定内容を選び、【SET】を押します。

- メモリする :今まで撮影したファイルの連番を記憶しま す。ファイルを消去したり、メモリーカー ドを交換しても、記憶した連番からファイ ル名を付けます。
- メモリしない :ファイルをすべて消去したり、メモリー カードを交換すると、ファイルの連番を継 続せずに、0001番からファイル名を始め ます。

# 日時を設定し直す

日時を設定し直したいときは、ホームタイムの都市を設定してか ら、日時の設定を行います。ホームタイムの都市の変更が必要の ない方は、「ホームタイムの日時を設定し直す」の操作のみで日時 の設定を行うことができます。

- 重要! 日時の設定を行う前にホームタイムを自分の住んでいる 地域に正しく設定しないと、ワールドタイム(127ペー ジ)の日時が正しく表示されませんのでご注意くださ  $U_{\alpha}$
- ホームタイムの都市を設定し直す
- **1.**【MENU】を押します。
- **2.**"設定"タブ→"ワールドタイム"と選び、【】を押しま す。
	- 現在設定されている内容が表示されます。
- <mark>3.【▲】【▼</mark>】で"自宅"を選び、【▶】を押します。
- **4.[▲] [▼]** で"都市"を選び、[▶]を押します。
- **5. [▲][▼][◀][▶]**で自宅の地域を選び、[SET]を押しま す。
- **ゟ. [▲][▼]** で自宅の都市を選び、[SET]を押します。
	- 日本で使う場合は"Tokyo"を選んでください。
- **7.**【SET】を押して、設定を完了します。

# ホームタイムの日時を設定し直す

- **1.**【MENU】を押します。
- **2. "設定"タブ→"日時設定"と選び、【▶】を押します。**
- **3.** 日付と時刻を合わせます。 【▲】【▼】:カーソル(選択枠)の部分の数字を変えます。 【◀】【▶】: カーソル(選択枠)を移動します。 【BS】 :12時間表示と24時間表示の切り替えができます。
- **4.**【SET】を押して、設定を終了します。

# 日付の表示スタイルを切り替える

画面に表示される日付の表示スタイルを3通りの中から選ぶこと ができます。

- **1.**【MENU】を押します。
- **2. "設定"タブ→"表示スタイル"と選び、【▶】を押します。**
- *3.* **【▲】【▼】**で設定内容を選び、【SET】を押します。
	- 例)2005年12月24日
		- 年/月/日:05/12/24 日/月/年:24/12/05 月/日/年:12/24/05

# ワールドタイムを表示する

購入時に設定した自宅の日時とは別に、海外旅行などで訪問する 都市の日時を1都市選んで表示することができます。世界162都 市(32タイムゾーン)に対応しています。

# ワールドタイムを表示させる

- **1.**【MENU】を押します。
- 2. "設定"タブ→"ワールドタイム"と選び、【▶】を押しま す。
- *3.* **【▲】【▼】で"訪問先"を選びます。** 自宅 :購入時に設定した自宅の日時を表示します。 訪問先 :訪問先として設定した都市の日時を表示します。
- **4.**【SET】を押して、設定を終了します。

- ワールドタイムを設定する
- **1.**【MENU】を押します。
- **2.**"設定"タブ→"ワールドタイム"と選び、【】を押します。

訪問先の都市選択

*3.* **[▲][▼**]で"訪問先"を選び、【▶]を押します。

## **4.【▲】【▼】**で"都市"を選び、 【】を押します。

• サマータイムを設定する ときは"サマータイム"を 選び、"入"、"切"を設定 します。

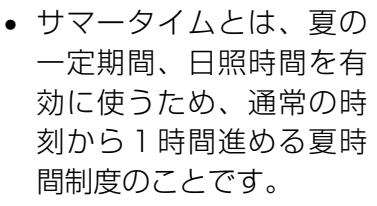

• サマータイムの採用時期は国や地域によって異なります (日本では採用されていません)。

 $\mathcal{5}.$  【▲】【▼】【◀】【▶】で訪問先 の地域を選び、【SET】を押 します。

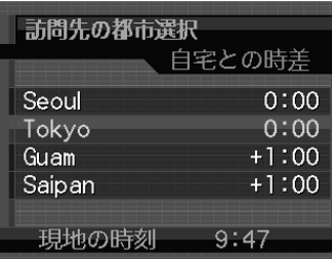

- **ゟ. [▲][▼]**で訪問先の都市を選び、【SET】を押します。
- **7.**【SET】を押して、設定を終了します。

# 表示言語を切り替える

画面のメッセージを10の言語の中から選ぶことができます。

- **1.**【MENU】を押します。
- **2. "設定"タブ→ "Language"と選び、【▶】を押します。**
- **3. [▲][▼][◀][▶]で設定内容を選び、[SET]を押します。**

## USB端子の通信方法を切り替える

パソコンやプリンタなどの外部機器と接続するときの、USB端 子の通信方法を切り替えることができます。接続する機器にあわ せて切り替えてください。

- **1.**【MENU】を押します。
- **2. "設定"タブ→"USB"と選び、【▶】を押します。**
- *3.* **【▲】【▼】**で使用する機器にあわせて設定を選び、【SET】 を押します。
	- Mass Storage (USB DIRECT PRINT): パソコンやUSB DIRECT - PRINT対応(140ページ)の プリンタを接続する場合、こちらを選びます。パソコンに カメラを外部記憶装置として認識させる方法です。通常、 パソコンへの画像の保存の操作時(付属のソフト「Photo Loader」使用時)はこちらを選んでください。
	- PTP (PictBridge):

PictBridge対応(140ページ)のプリンタを接続する場 合、こちらを選びます。画像データを外部接続機器に簡単 に転送するための接続方法です。

# 【 △】 (REC) / 【 ▶ (PLAY)の動作を設定する

【■ 】(REC)や【■ 】(PLAY)を押しても電源が入らないように したり、【■】(REC)や【■】(PLAY)を押して電源を切ること ができるように設定することができます。

- **1.**【MENU】を押します。
- **2. "設定"タブ→"REC/PLAY"と選び、【▶】を押します。**
- *3.* **【▲】【▼】**で設定内容を選び、【SET】を押します。
	- パワーオン : 【 】(REC)や【 】(PLAY)を押す と、電源が入ります。
	- パワーオン/オフ:【●】(REC)や【▶】(PLAY)を押し て、電源を入れたり切ったりできます。
	- 切 :【●】(REC)や【▶】(PLAY)を押して も、電源は入りません。
- 重要! •"パワーオン/オフ"に設定しているときは、RECモード で【■】(REC)を押した場合とPLAYモードで【■】 (PLAY)を押した場合に電源が切れます。
	- RECモードで【▶】(PLAY)を押したときはPLAYモー ドに、PLAYモードで【●】(REC)を押したときは RECモードに切り替わります。

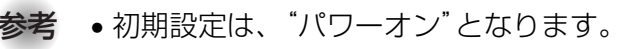

## 内蔵メモリーをフォーマットする

内蔵メモリーをフォーマットすると、内蔵メモリーの内容がすべ て消去されます。

- 重要! 内蔵メモリーをフォーマットすると、二度とデータを元 に戻すことはできません。フォーマット操作を行う際 は、本当にフォーマットしてもよいかどうかをよく確か めてから行ってください。
	- 次の画像も同時に消去されます。
		- -メモリープロテクトされた画像
		- お気に入りフォルダの画像
		- -ベストショットモードでカスタム登録した内容
		- 起動画面に設定した画像
	- フォーマット操作は、充分に充電された電池を使用して ください。フォーマット中に電源が切れると、正しく フォーマットされず、カメラが正常に動作しなくなる恐 れがあります。
	- フォーマット中に【電池カバー】を開けたりすることは、 絶対にお止めください。カメラが正常に動作しなくなる 恐れがあります。
- **1.** 本機にメモリーカードが入っていないことを確認します。
	- メモリーカードが入っている場合は、取り出してください (134ページ)。
- **2.**【MENU】を押します。
- 3. "設定"タブ→"フォーマット"と選び、【▶】を押します。
- **4.[▲] [▼**]で"フォーマット"を選び、[SET]を押します。
	- フォーマットを実行しないときは、"キャンセル"を選んで ください。
	- フォーマットが完了すると、PLAYモードの場合は"ファ イルがありません"と表示されます。